**D** I E T M A R **W** A L K E R - **P** C - **B** L I T Z H E L F E R - **N** O T D I E N S T **N**ationalgasse 14 **7**2124 **P**liezhausen **T**el. 07127 / 89194 - **F**ax 89118 **I**nternet: http://www.pc-blitzhelfer.de – **M**obil 0172-882 79 55

## **Anleitung Syncovery wie man den Erinnerungszeitpunkt ändert**

Syncovery erinnert standardmäßig alle 7 Tage an die ausstehende Sicherung. Dann erscheint ab jetzt immer dieses Fenster, so lange bis die Sicherung durchgeführt wurde.

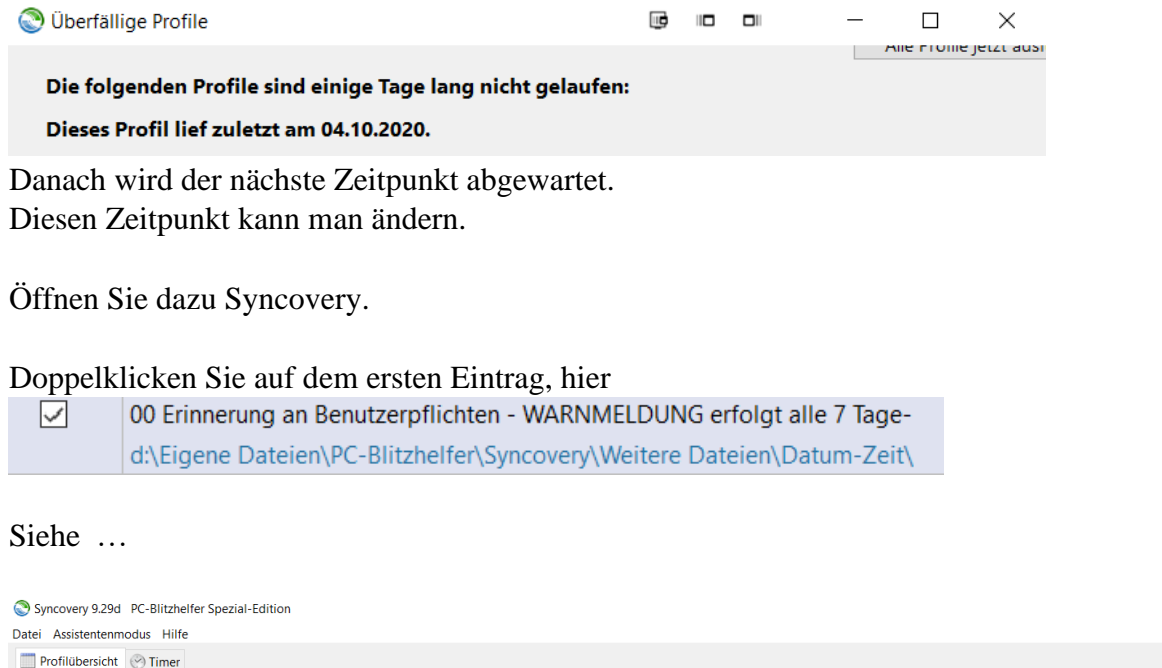

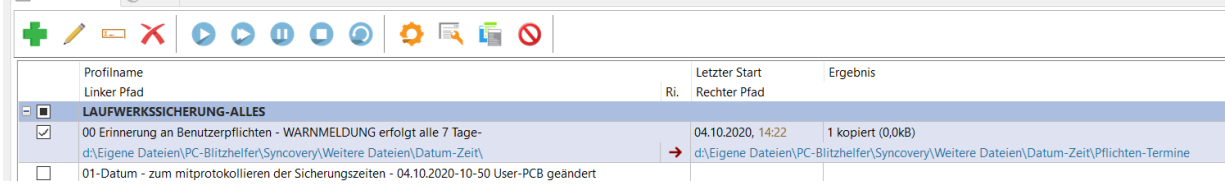

Klicken Sie im Menü links zuerst auf Termin, dann im Register auf Mehr und ändern Sie dann unten die die Tage entsprechend ab.

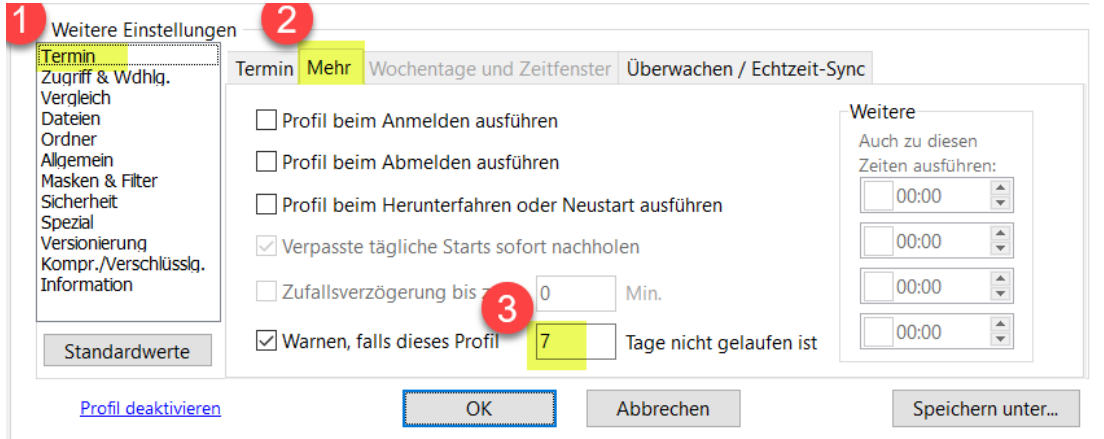

## Zum Beispiel können Sie 30 Tage daraus machen, siehe

 $\sqrt{ }$  Warnen, falls dieses Profil  $30$ Tage nicht gelaufen ist

Mit Klick auf  $\begin{array}{|c|c|}\n\hline\n\text{OK}\n\end{array}$  wird das gespeichert.

Fertig